### **Overview**

This quick reference guide covers how to request a onetime payment to an employee.

Notes:

- 1. One Time Payment business process is used to pay single instance stipends to students and nonemployees.
- 2. You can only initiate one-time payments to employees in your team. Please refer to the 'How to hire a Student Stipend Employee' quick reference guide for steps to add a student to your team.
- **3. Initiate this business process only after I-9 is completed.**

#### Icons:

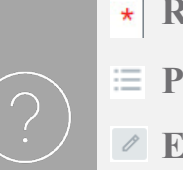

- **Required Field**
- **Prompt to Select**
- **Edit Existing Information**
- **Add Row**

**Remove Row**  $(-)$ 

### Request One-Time Payment

1. In Workday, click the Menu in the topic navigation bar to access the global navigation.

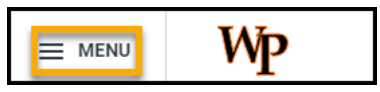

2. Click on My Team App.

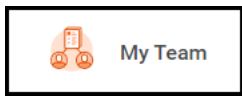

3. Click the Related Action button  $\Box$  next to the employee you want to request payment for.

William Paterson University Proprietary and Confidential 2023 **Revised 03/28/23.** Revised 03/28/23.

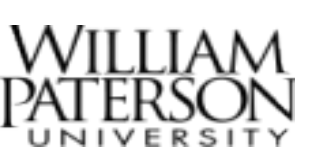

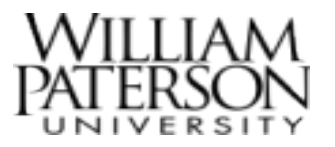

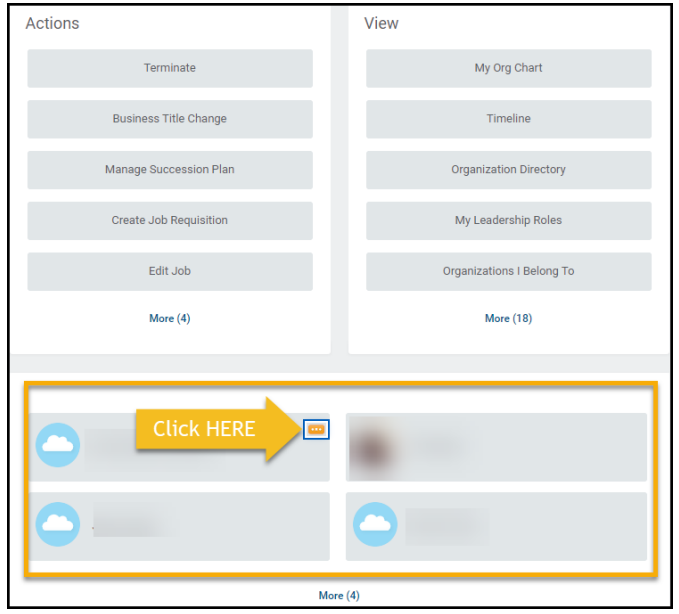

4. In the Compensation menu, select **Request One-Time Payment.**

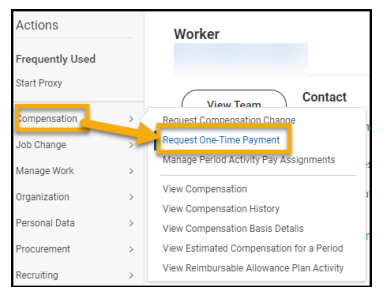

5. Enter the **Effective Date**, confirm the **Employee Name** is correct and select **OK.**

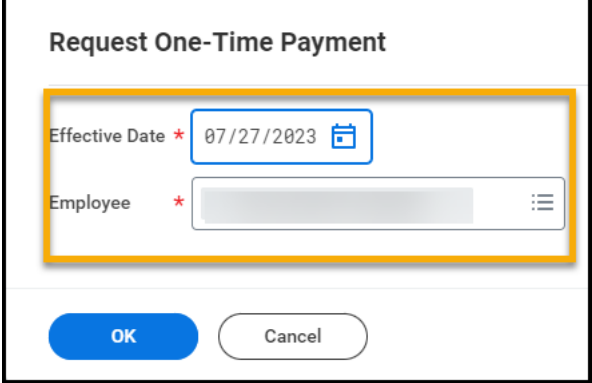

6. In the **One-Time Payment Summary Section**,

click on the Edit button  $\boxed{\ }$  and confirm the **Effective Date**. You can add the Employee Visibility Date or leave it blank.

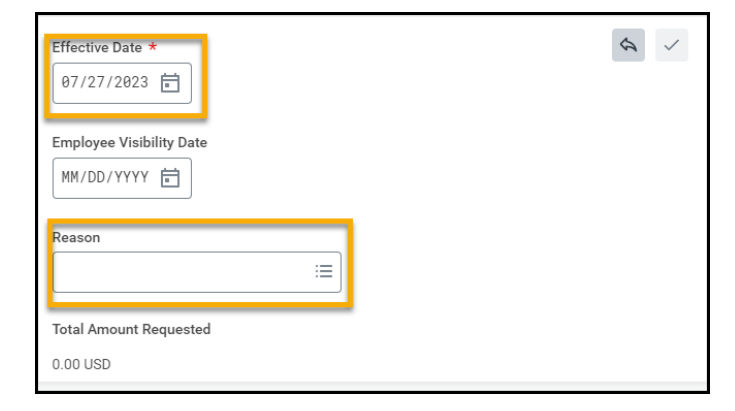

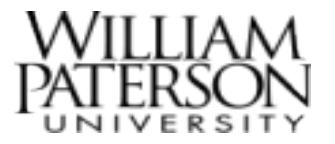

7. Select the appropriate Reason by clicking the

prompt icon

- a. Choose One Time Payment > Stipend Student for Students and
- b. Choose One Time Payment > Stipend Non-Student for others

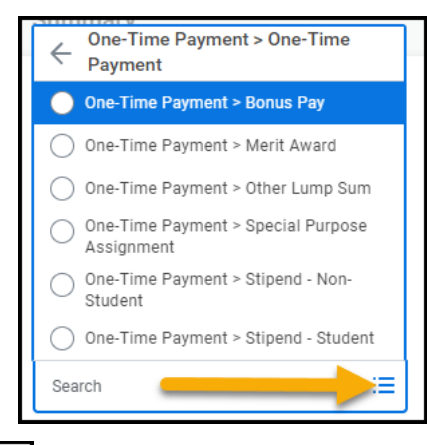

- 8. Click the  $\Box$  to save any changes.
- 9. In the One-Time Payment section, select the Add Button.

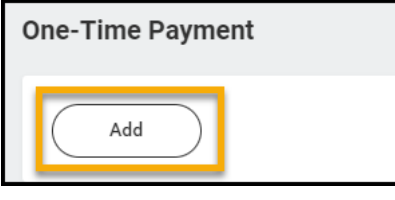

10.Choose the **One-time Payment Plan** by clicking

the prompt icon  $\equiv$ . Select the appropriate Plan.

Choose Stipend - Student OTP for students and Stipend- Non student OTP for others

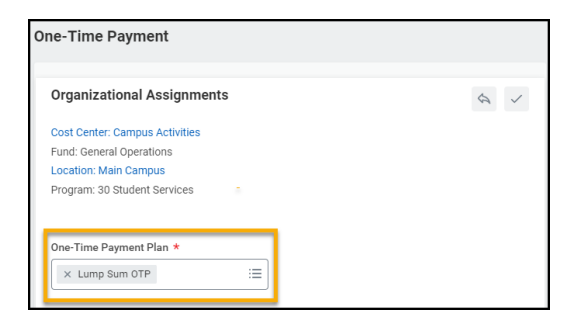

11.Once you select a One-Time Payment, additional fields will appear. Enter the required fields for **Scheduled Payment Date**, **Amount** and **Currency**.

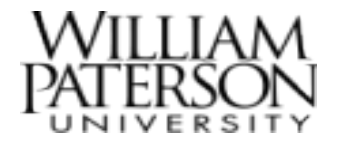

a. Confirm that **Send to Payroll** is checked and add Additional Information if needed.

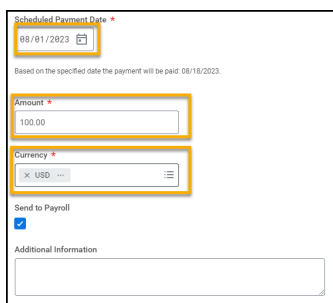

12.In **Supporting Information**, enter the **Cost Center** and add any worktags if desired. Confirm **Payment Details**.

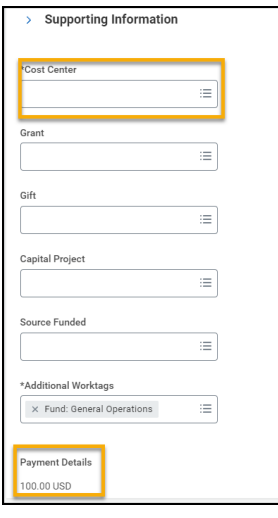

- Click here for the [Workday FOAP crosswalk.](https://wpconnect.wpunj.edu/workday/) 13. When finished, click the check mark icon top right corner of the box.
	- 14.Upload relevant attachments in the **Attachments box**, if needed.
	- 15.Click **Submit**.
	- 16.The request will now move through the proper approvals and reviews before payment. You will receive notification in Workday upon approval of the One-Time Payment.